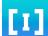

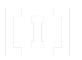

## Buying your first NFT

Organized by

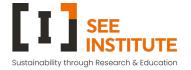

DUBAI CHAMBER
DIGITAL

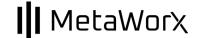

Course Lead: **Bojan Andrejek** 

#### Crypto Wallets

What are Crypto or Digital wallets and what are they used for?

Blockchain is accessed by Crypto Wallets.

Crypto Wallet holds your public and private keys for accessing on-chain data and transactions.

Wallet also shows all of your crypto, NFTs and Web3 accounts.

It is used for signing transactions on the chain and for holding and managing your crypto assets.

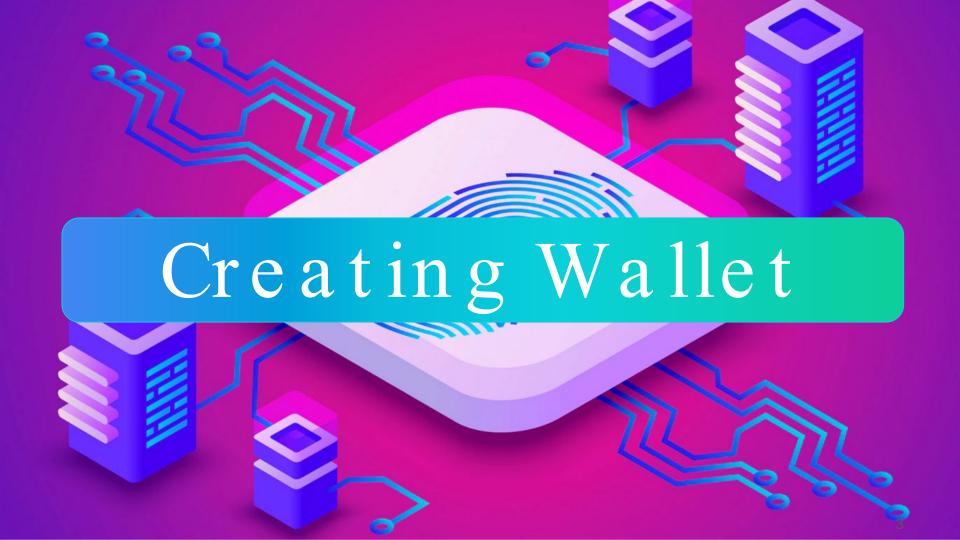

#### Go to Phantom.app

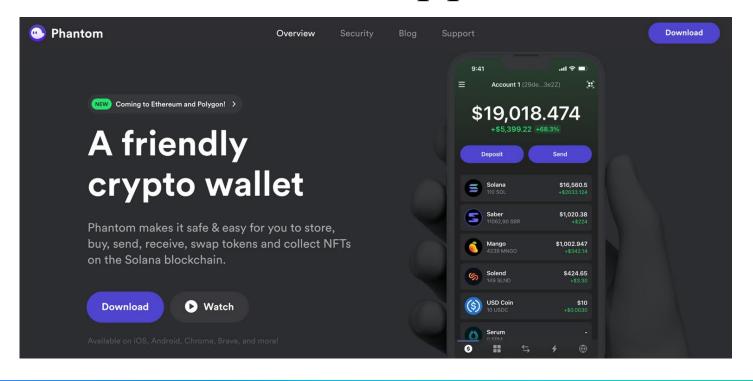

#### Click on Download

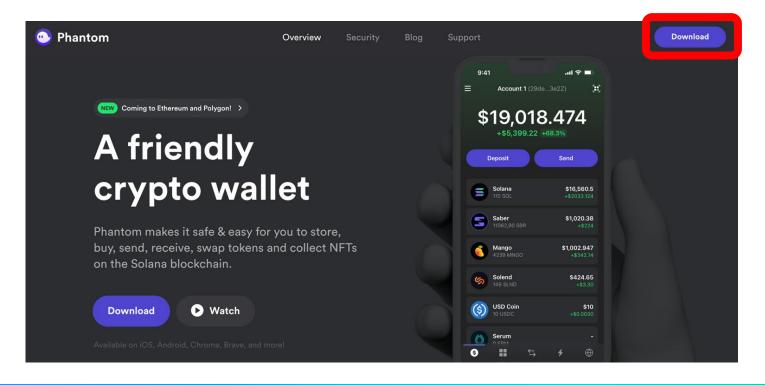

#### Choose your Browser

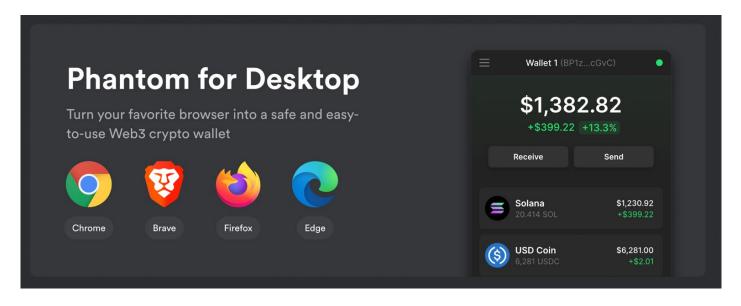

You can access this page directly - https://phantom.app/download

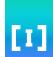

#### Add Extension to your Browser

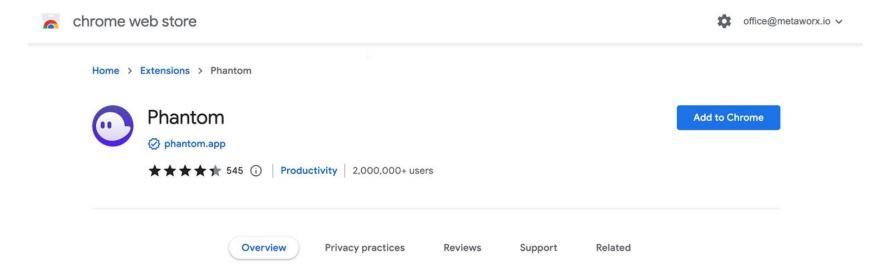

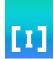

#### Add Extension to your Browser

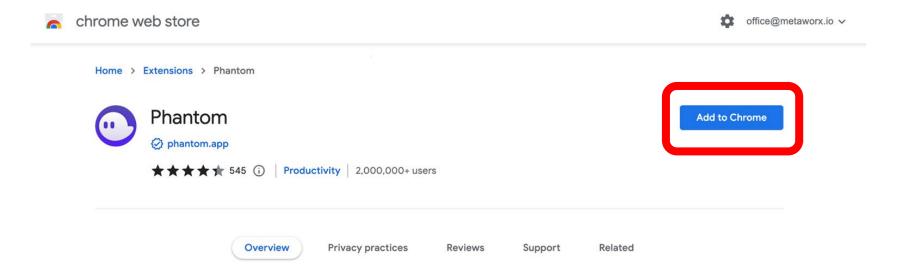

#### Confirm Extension Permissions

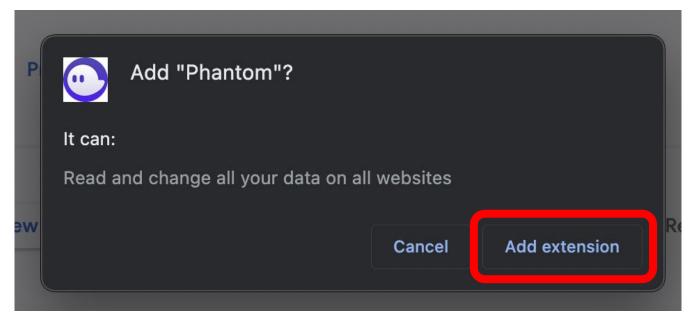

#### Extension will start download

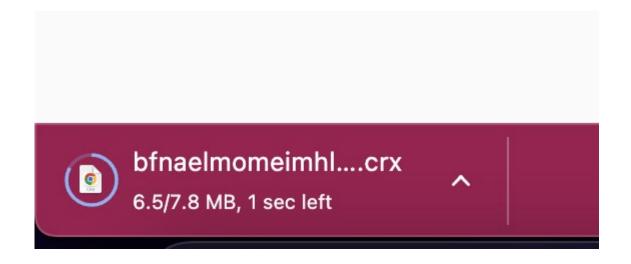

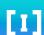

## Extension will be installed automatically

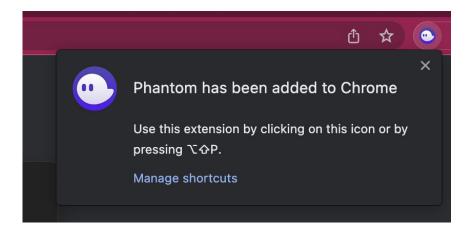

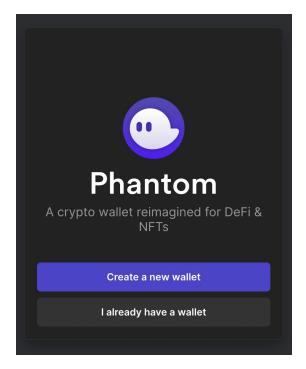

After adding wallet extension, you will be redirected to the Phantom's website to create your first wallet or import existing one.

We are going to create a new wallet for the first time!

Click on "Create a new wallet"

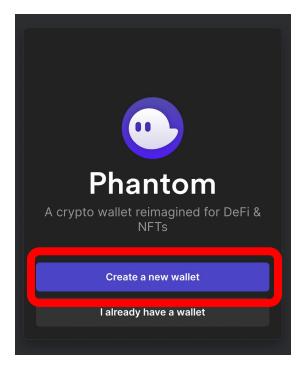

After adding wallet extension, you will be redirected to the Phantom's website to create your first wallet or import existing one.

We are going to create a new wallet for the first time!

Click on "Create a new wallet"

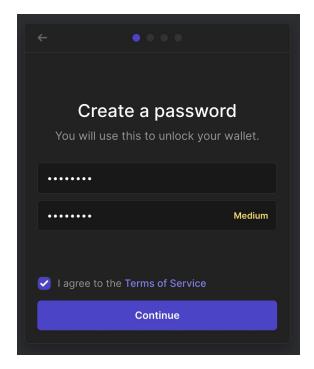

You will be asked to create your password.

This is a password to login into your wallet, not your Wallet address, or your Private key.

After choosing and confirming your strong password, click on "Continue"

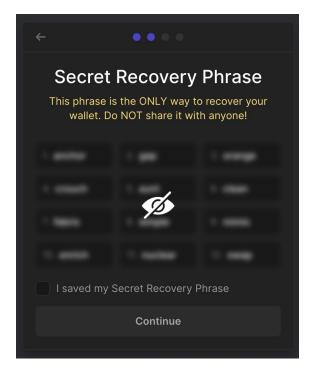

#### **IMPORTANT!**

After creating your password, you will be presented with 12 words long secret recovery phrase.

This is your backup, save it somewhere safe, or even write it on a piece of paper, if you loose your password or you want to add your wallet to another device, you will need this 12 word long sequence.

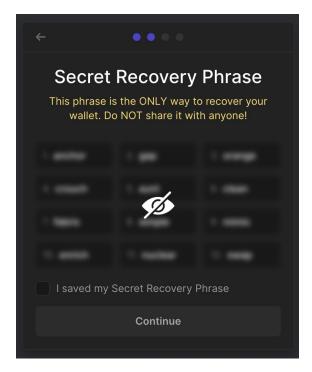

After safely storing your Secret Recovery Phase, check the box "I saved my Secret Recovery Phrase" and click "Continue"

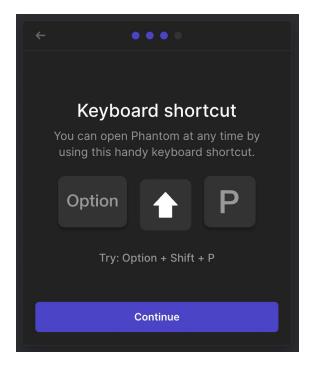

In the next step you will be presented with a fast way to access your browser extension for Phantom Wallet.

Use **Option+Shift+P** on Mac or **Alt+Shift+P** on Windows.

When you acknowledge this, click on "Continue"

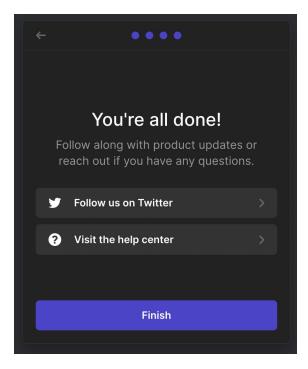

#### **CONGRATULATIONS!!!**

You created your first crypto wallet!

Click on "Finish"!

### Pin your Wallet

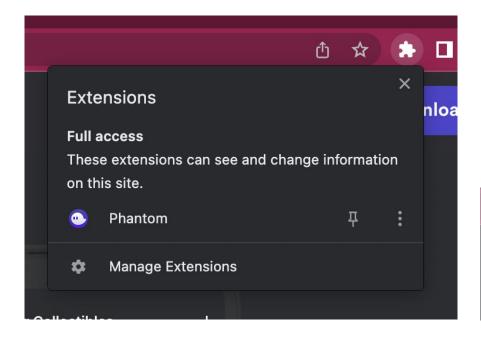

For ease of use, pin your extension!

This way you will easily access your wallet when needed!

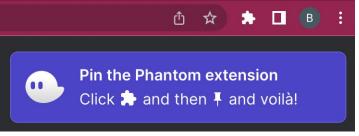

#### [1]

#### Open Wallet

Check your wallet by clicking on extension.

This is what you shall see!

Click on Wallet 1 with a downward arrow!

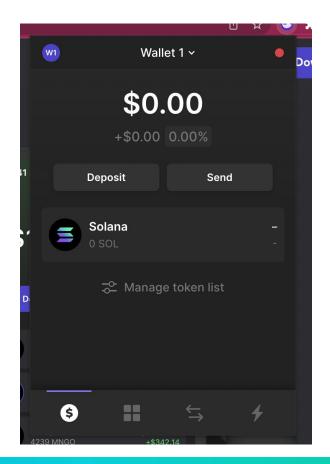

#### [1]

#### Open Wallet

Check your wallet by clicking on extension.

This is what you shall see!

Click on Wallet 1 with a downward arrow!

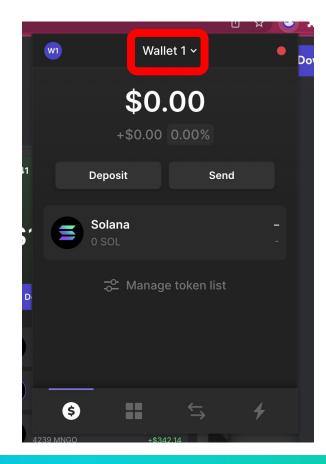

#### Copy Address

You will see your newly created wallet as Wallet 1.

Click on Copy to copy your wallet address to clipboard.

Note: Wallet address is your blockchain identifier used to identify your account and for sending all trainsations to you!

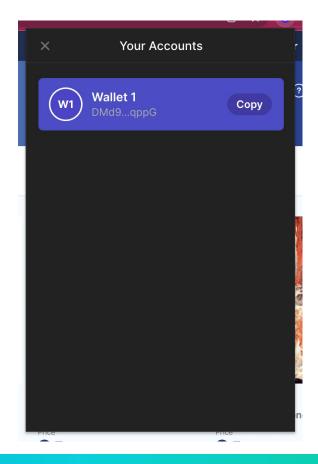

### Copy Address

You will see your newly created wallet as Wallet 1.

Click on Copy to copy your wallet address to clipboard.

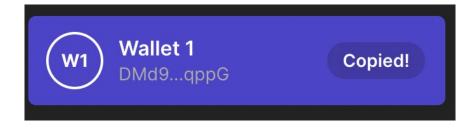

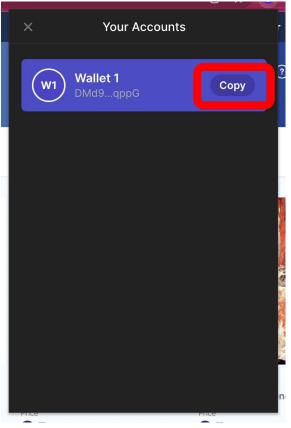

#### Send us your Address

Now that you successfully created your first wallet, you need some SOL (cryptocurrency) to be able to buy your first NFT.

Send us your copied address by filling out the form on the link provided to you.

https://forms.gle/YaKXX8hP3mvoSwUK8

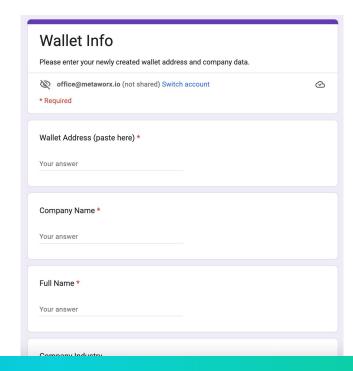

10 min break.
While we fund your accounts!

# Please check if you got the funds?

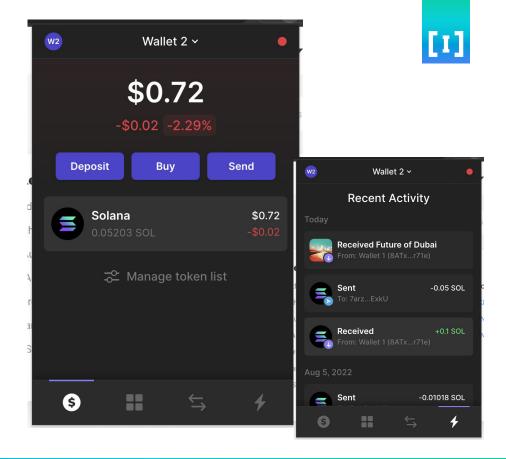

# Please check if you got the funds?

To see the Activity, click on a Bolt icon in the right bottom corner

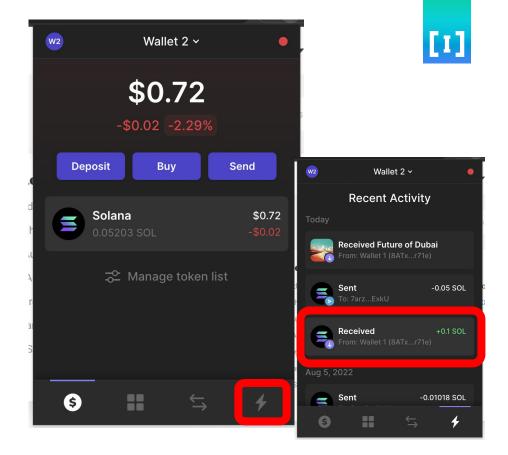

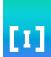

#### Go to Crypto Marketplace

There are many crypto marketplaces, they are used for trading NFTs mainly.

We will be using Solana-based marketplace called SolSea

Go to https://solsea.io

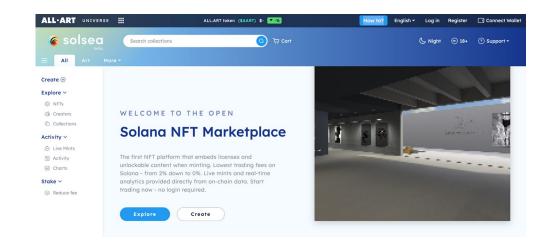

To connect your wallet for purchasing, click on "Connect Wallet"

You will see this button in the top right corner.

After you click it, you will be asked to choose your wallet provider, it this case Phantom Wallet.

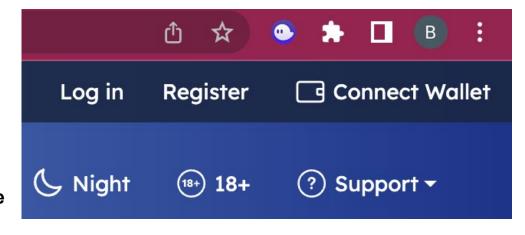

You will be asked to choose your wallet provider, it this case Phantom Wallet.

**Click on Phantom** 

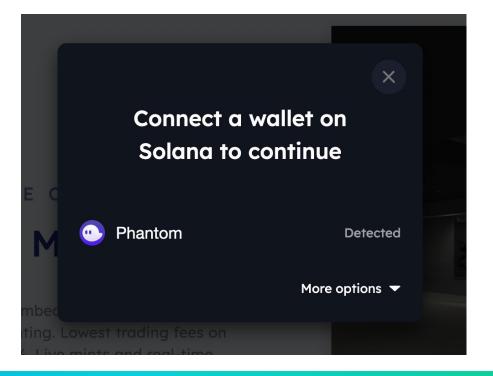

You will be asked to choose your wallet provider, it this case Phantom Wallet.

**Click on Phantom** 

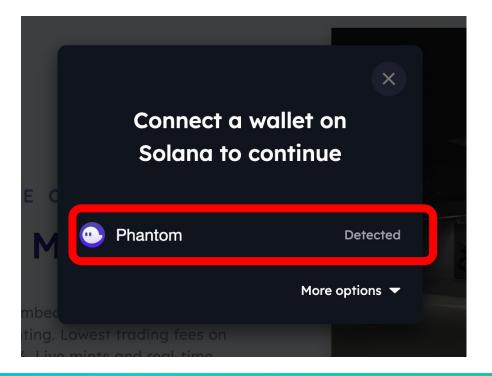

You will now need to sign verification transaction and connect your wallet to the platform.

These transactions don't cost any money, they are only for the purpose of verification.

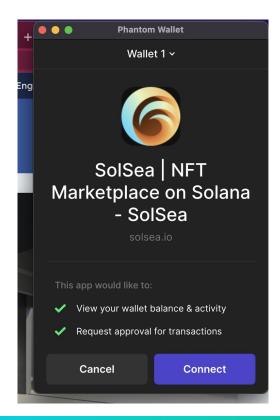

You will now need to sign verification transaction and connect your wallet to the platform.

These transactions don't cost any money, they are only for the purpose of verification.

**Click on Connect** 

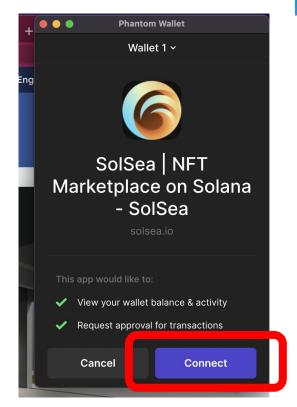

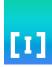

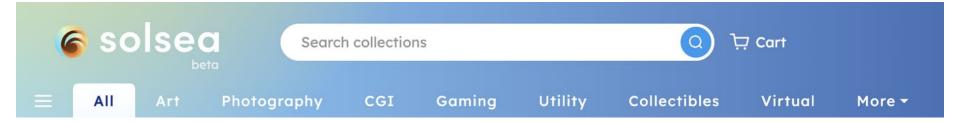

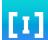

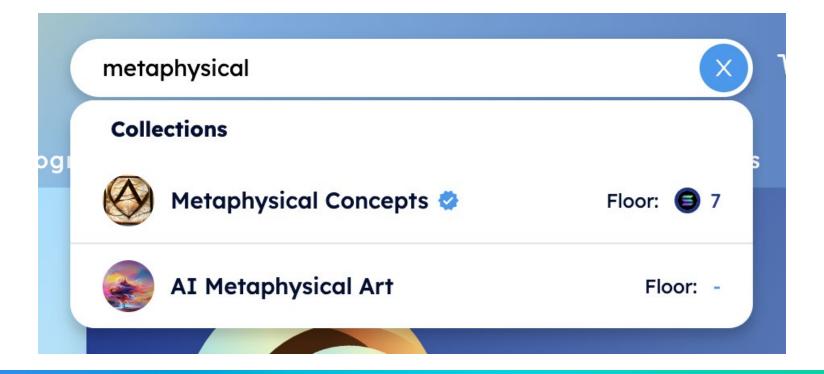

We are going to use a newly created collection for this purpose.

Please go to a link provided to you or copy it from here: <a href="https://solsea.io/c/638fbf1ccd48dad3460ce9b7">https://solsea.io/c/638fbf1ccd48dad3460ce9b7</a>

The collection is called "Metaverse Conceps"

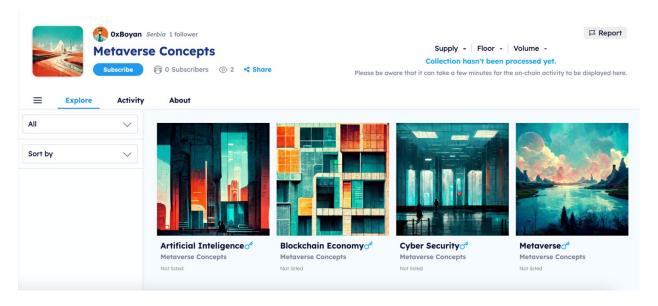

The collection is called "Metaverse Conceps"

### Pick yout NFT and place bid

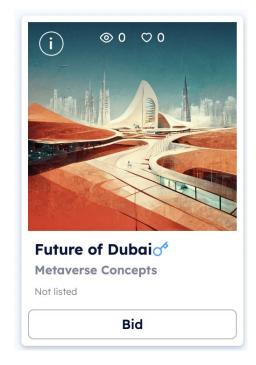

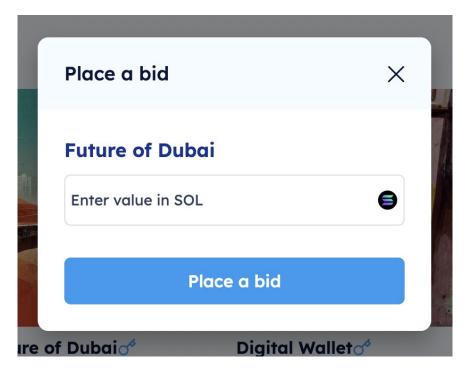

#### Pick yout NFT and place bid

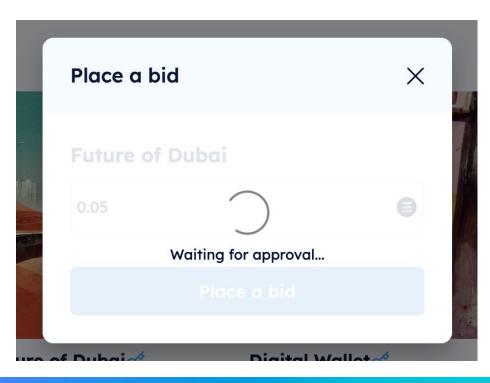

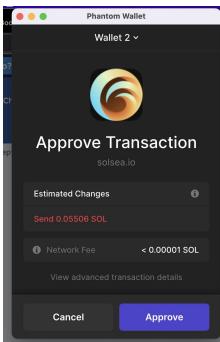

#### Approve your transaction

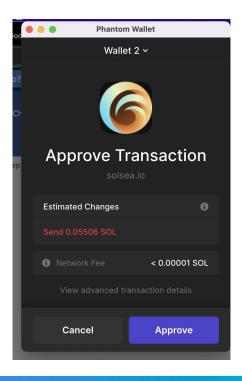

Every time you want to buy something or place a bid, you will need to Approve transactions.

When approving a transaction it comes with a cost, please review the costs and then click Approve if you agree with the cots listed.

Usually it's a price of the item + network fee.

Network fees on Solana are really low, so usually that will not be a proble.

#### Congratulations!

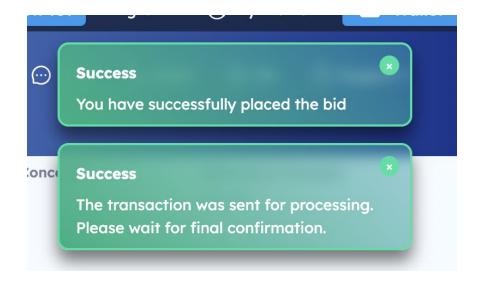

You just placed your bid / bought your first NFT.

In this Workshop we are placing bids so you need to wait the owner of the NFT collection to approve your bids.

#### Congratulations!

After your Bid is accepted, you will be able to see your first NFT in your wallet!

If you don't see it, click on the Gallery icon on your wallet!

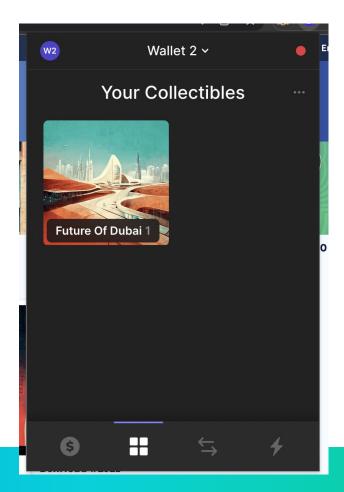

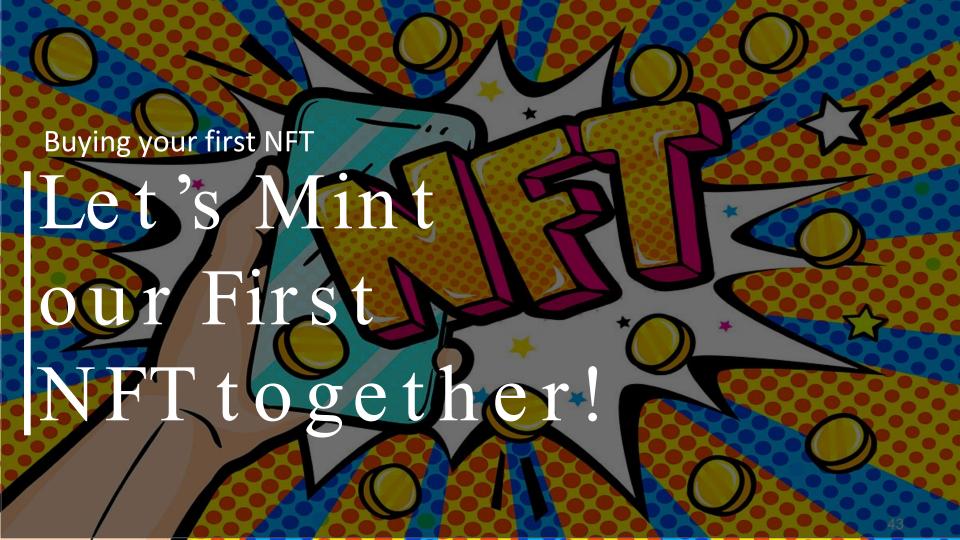

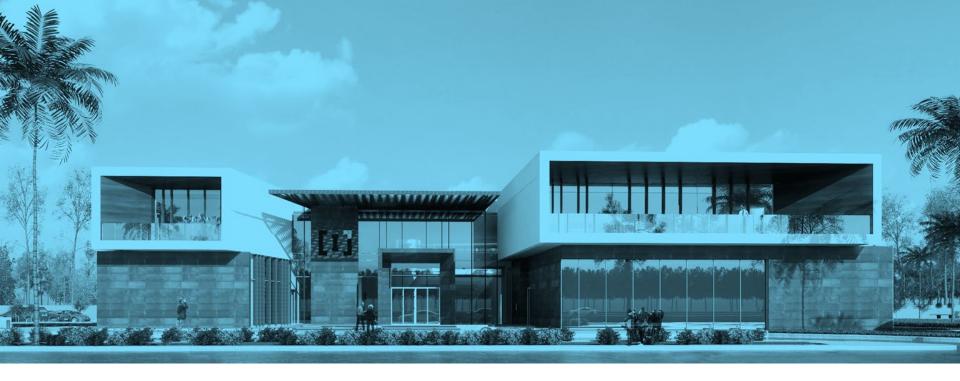

#### THANK YOU

QUESTIONS?

The Sustainable City, Dubai

P

+971 4 347 5955

M

support@seeinstitute.com

**(f)** 

fb.com/see.institute

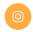

@see.institute

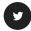

@seeinstitute